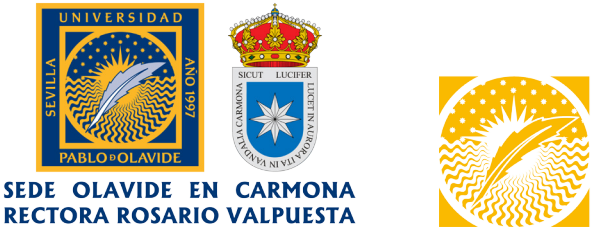

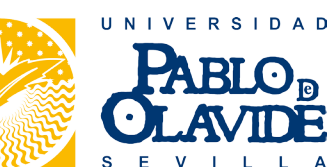

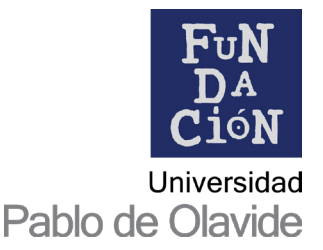

# **CURSOS DE VERANO OLAVIDE EN CARMONA**

# *Tutorial de docencia online para estudiantes*

## Introducción

Los Cursos de Verano de la *Universidad Pablo de Olavide*, de Sevilla, se celebran en la sede de la universidad en la vecina localidad de Carmona.

Gestionados por la *Fundación Universidad Pablo de Olavide (Fundación* en adelante), son parte de la oferta de Formación Permanente de la universidad, dependiente del *Vicerrectorado de Relaciones Institucionales y Fundaciones*.

Para el correcto desarrollo de la docencia se utilizará *Google Workspace for Education*, un conjunto de herramientas basadas en la nube destinadas a centros de educación y universidades. Entre estas herramientas y servicios hay aplicaciones de mensajería y colaboración, como *Gmail, Drive, Calendar, Meet* o *Classroom.*

Esta última es la que se usará para la gestión de las clases virtuales, donde las/los estudiantes de los cursos de verano tendrán acceso tanto a las sesiones en directo (realizadas a través de la herramienta *Google Meet)* como al material de apoyo aportado por las/los docentes, las grabaciones de las sesiones de aquellos cursos ofertados en modalidad online o dual, anuncios y publicaciones, etc.

Las/los estudiantes que participan en los cursos de verano dispondrán de una cuenta corporativa personalizada con el dominio de la *Fundación* (*@alu.fundacionupo.es*) con una licencia *plus* asociada de *Google Workspace for Education.*

Esta cuenta les permitirá acceder a todos los recursos necesarios para la docencia.

### Registro

El/la estudiante recibirá un correo electrónico de la Sede Olavide en Carmona – Rectora Rosario Valpuesta [\(olavideencarmona@upo.es\)](mailto:olavideencarmona@upo.es) con las instrucciones para el registro al correo electrónico que haya indicado durante el proceso de matrícula.

En él se indicará el correo electrónico corporativo creado (en base a su nombre y apellidos), así como una contraseña temporal, de un solo uso, que tendrá que cambiar la primera vez que acceda a *Google Classroom*.

Si tuviera algún problema durante este procedimiento no tiene más que contactar con la Sede Olavide en Carmona en el correo indicado anteriormente.

Estos son los pasos a seguir para el proceso de registro:

- 1. Acceda a *Google Classroom* mediante el siguiente enlace:
	- <https://classroom.google.com/u/0/h>

2. En la siguiente pantalla introduzca el correo electrónico corporativo facilitado (por ejemplo, *nombre.apellido@alu.fundacion.upo.es*)

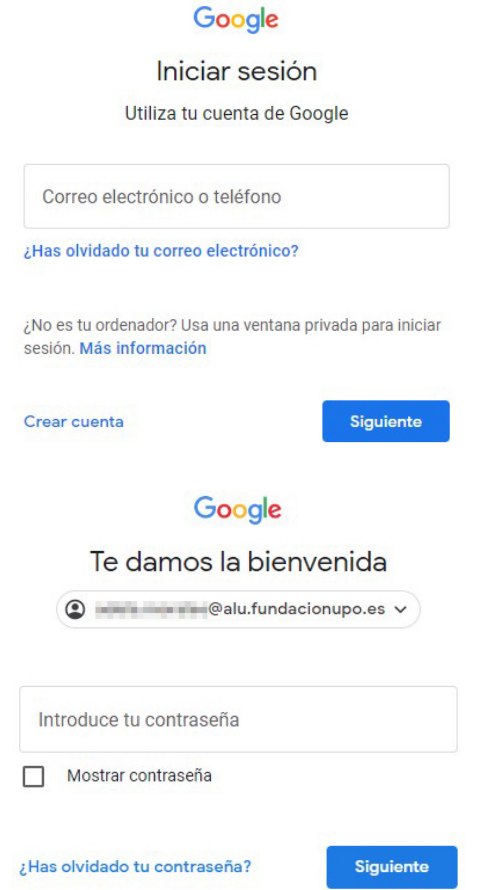

3. Lea la siguiente pantalla, donde se indican los detalles, condiciones, acuerdos y políticas de privacidad (que aconsejamos leer detenidamente)

 $\rightarrow$ 

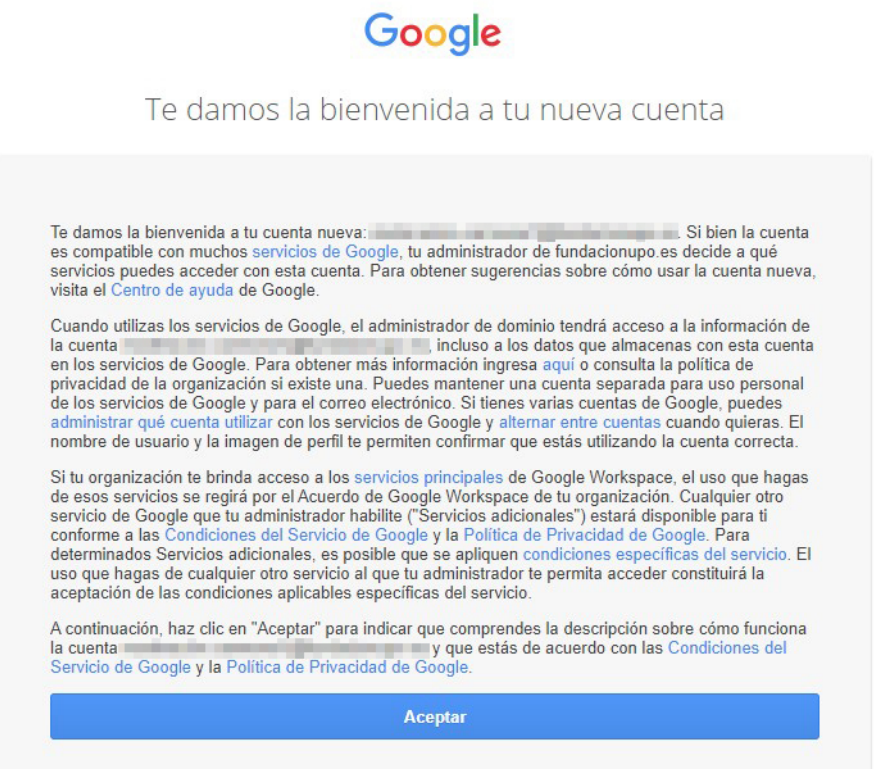

### 4. Cree una nueva contraseña

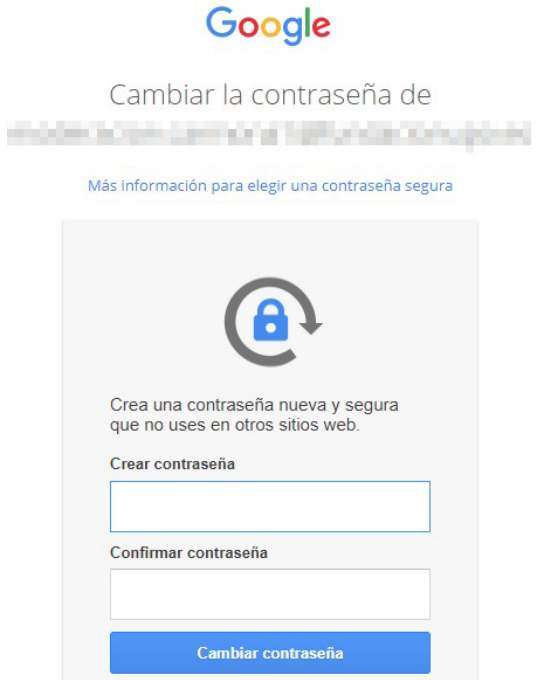

5. En la siguiente pantalla haga clic en *Continuar.*

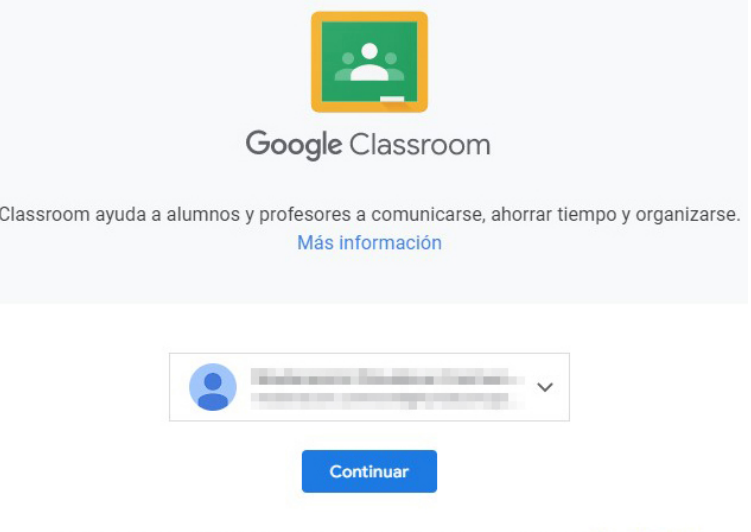

Al unirte, aceptas compartir información de contacto con las personas de tu clase. Más información

### 6. **MUY IMPORTANTE:** en la siguiente pantalla seleccione la opción "*Soy estudiante"*

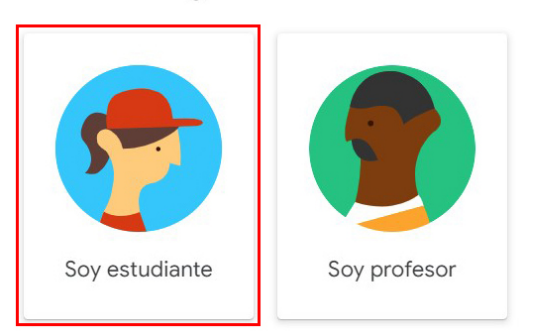

Elige tu función

## Invitación a participación en clase

Una vez establecida su contraseña tendrá pleno acceso como estudiante de los Cursos de Verano Olavide en Carmona a *Google Classroom.*

Si por error no ha sido invitada/o a ninguna clase virtual esto será lo que le aparezca en su perfil.

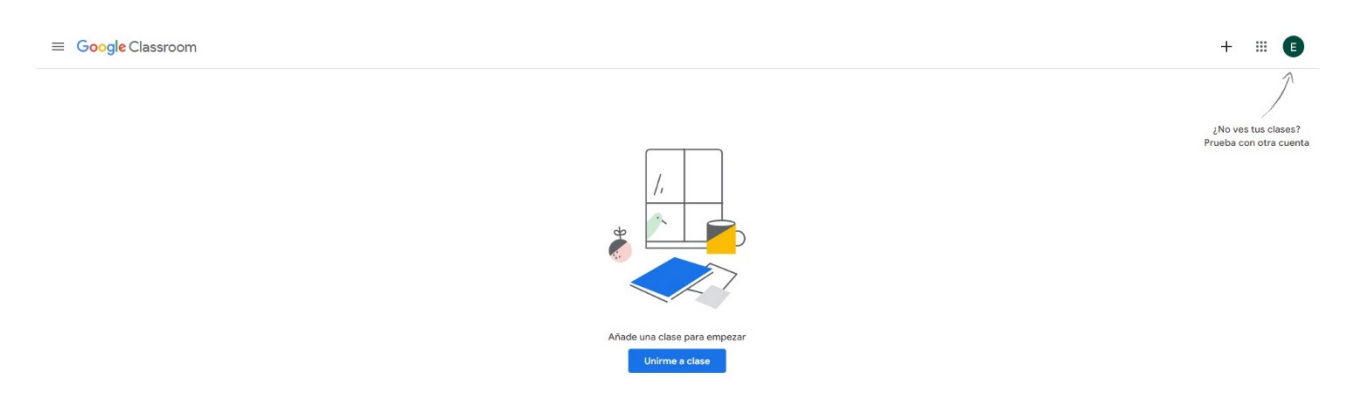

En ese caso, póngase en contacto con la Sede Olavide en Carmona para solventar esta o cualquier otra incidencia.

En caso contrario, si todo ha ido bien, debería aparecerle la siguiente pantalla, que le indica que ha sido invitada/o a formar parte de una clase/curso de verano.

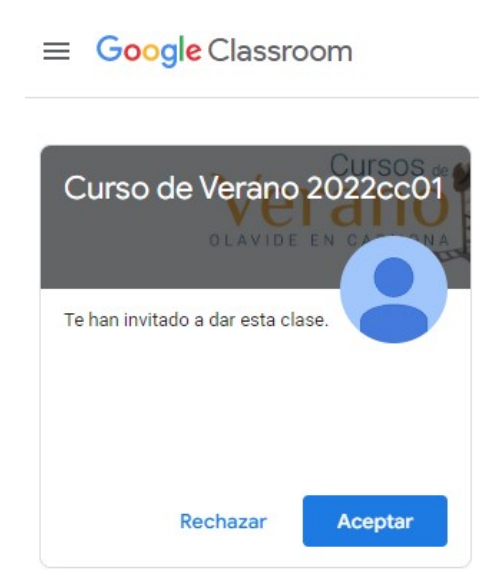

Acepte la invitación haciendo clic en el botón *"Aceptar".*

En unos segundos ya la aparecerá la clase

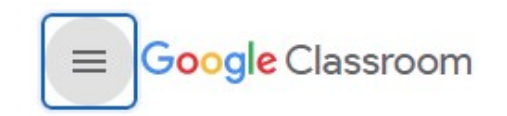

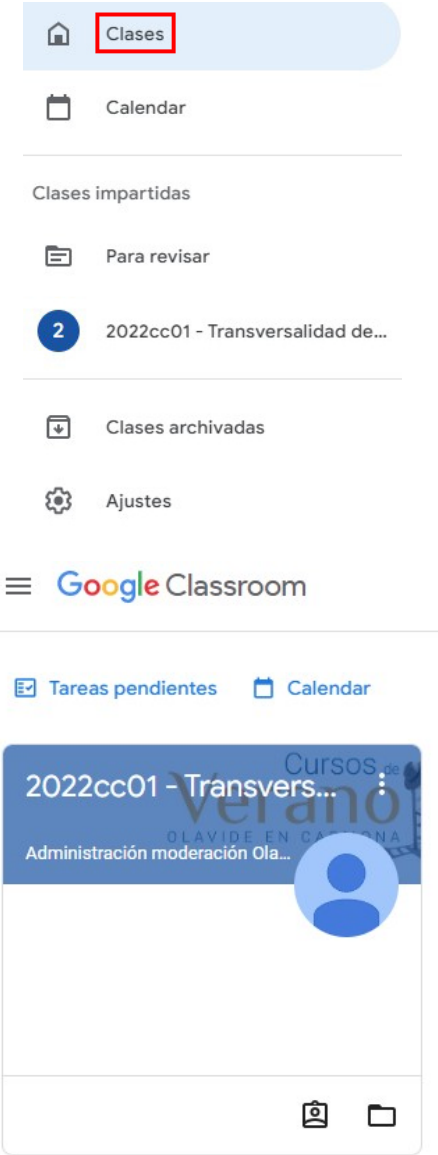

Haga clic sobre la clase (curso de verano) para verla con más detalle.

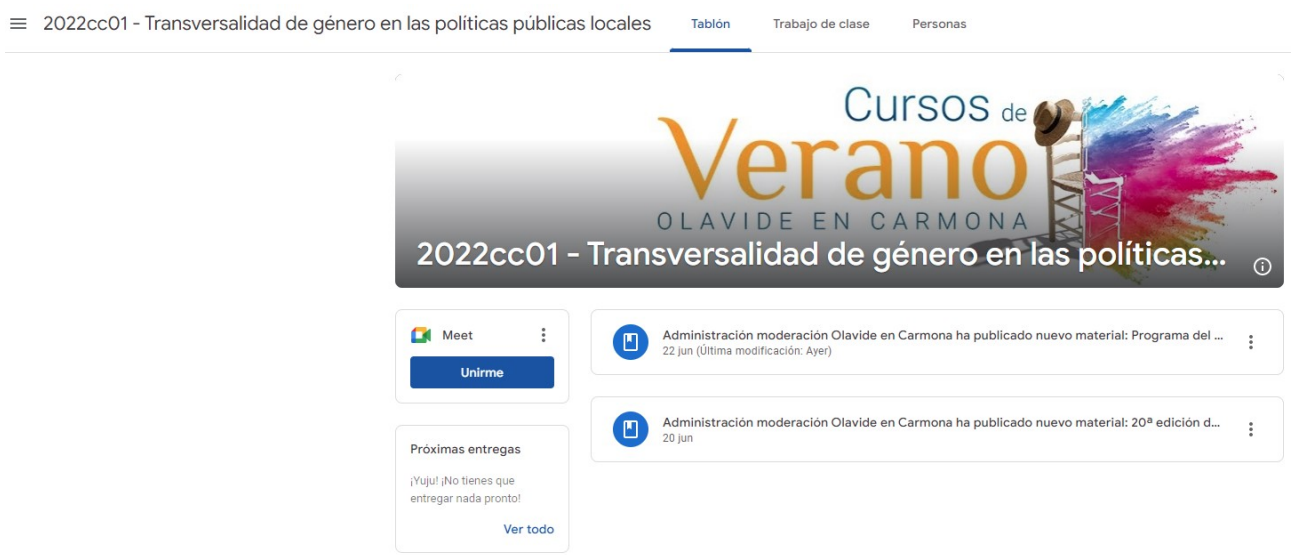

Más información sobre *Google Classroom*:

• <https://support.google.com/edu/classroom/?hl=es#topic=11986220>

## Acceso a sala virtual en directo (vía Google Meet)

Las clases/cursos de verano de *Google Classroom* tienen asociada directamente una sala virtual de *Google Meet*, la herramienta de *Google* para realizar videoconferencias y reuniones en tiempo real.

Para unirse a la sala/reunión virtual/videoconferencia en directo sólo tiene que hacer clic en el botón *Unirme*.

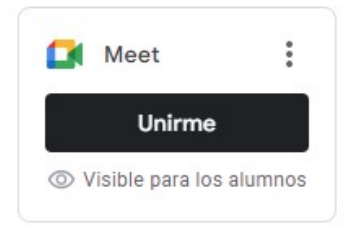

A continuación tendrá que otorgar los permisos necesarios en su navegador (le aconsejamos el uso de *Google Chrome)* para facilitar el acceso a su cámara y micrófono a *Google Meet*.

Si no, NO podrá usar ninguno de los dos dispositivos durante la videoconferencia.

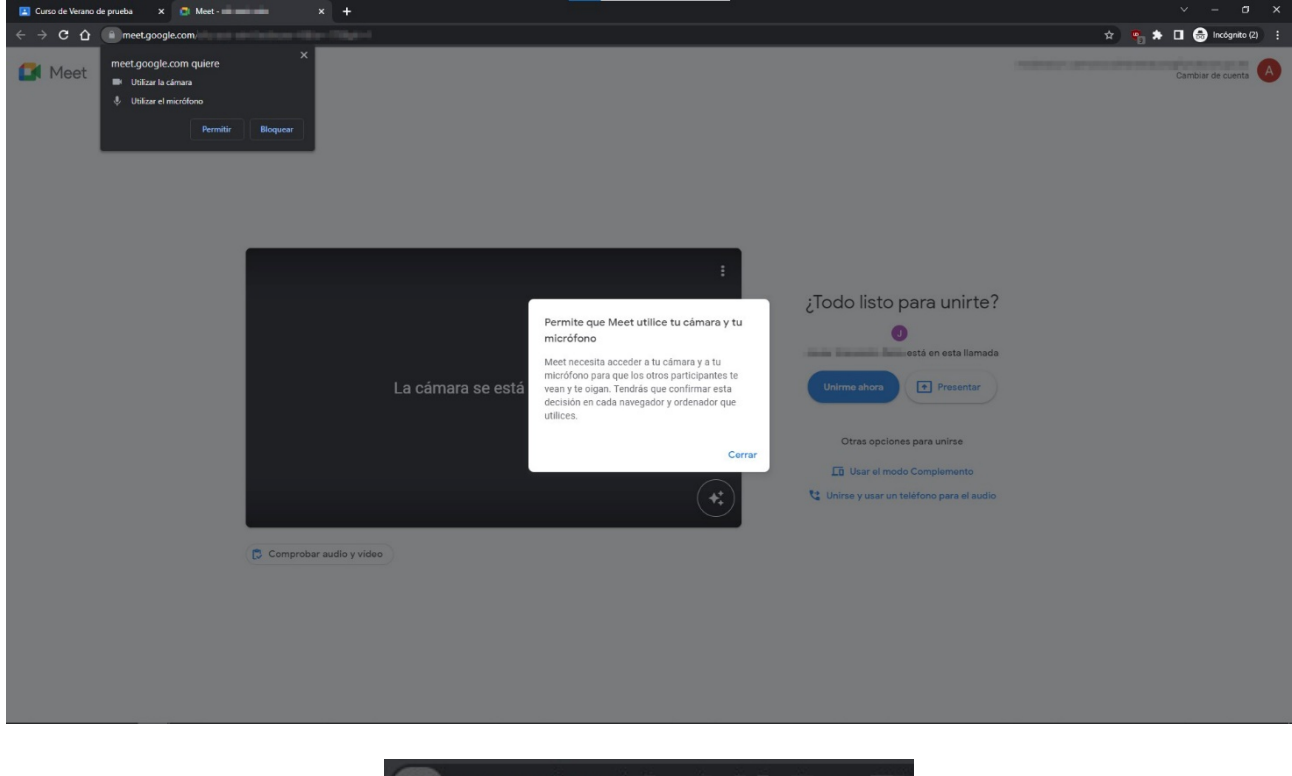

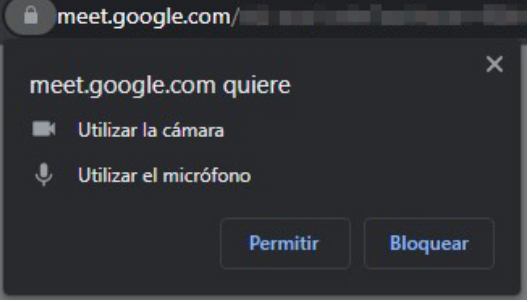

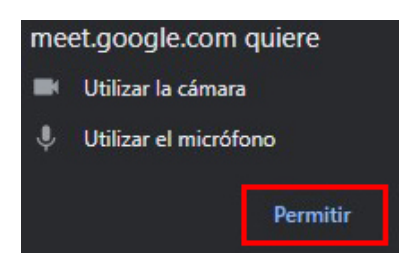

Siguiendo estos pasos ya podrá conectarse a la sala virtual en directo del curso haciendo clic en *Unirme ahora.*

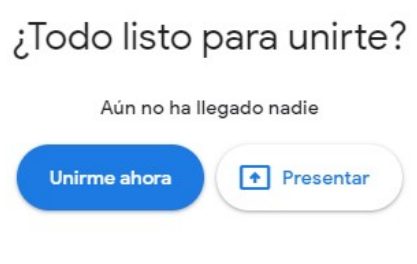

Si lo desea, puede realizar una prueba de audio y vídeo.

 $\hat{L}$ 

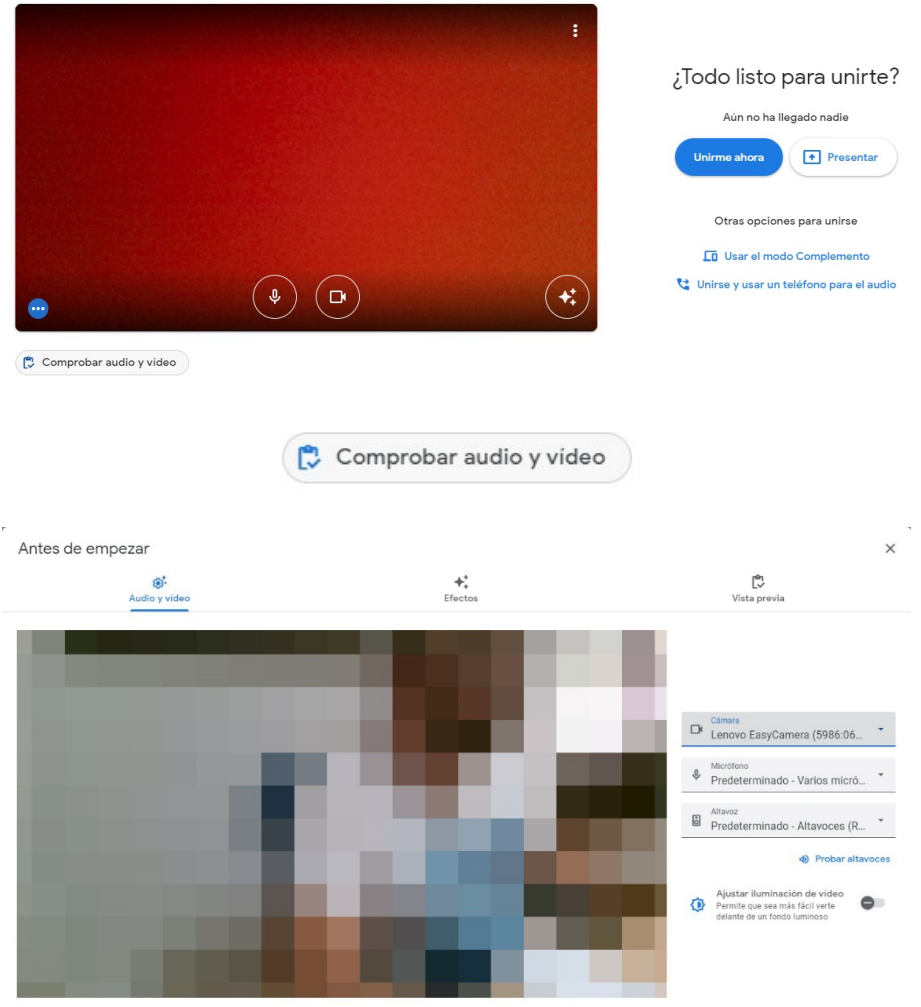

 $\bar{u}$ 

En el caso de que disponga de varias cámaras, micrófonos y/o altavoces podrá seleccionar los dispositivos deseados en los correspondientes menús desplegables de la derecha.

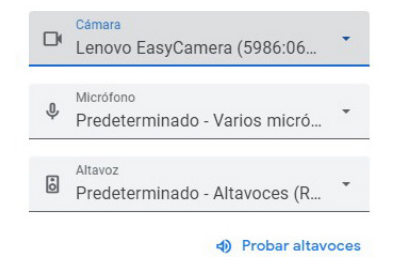

### Primeros pasos en Google Meet

Como estudiante accede por defecto a la sala virtual del curso con la cámara y el micrófono deshabilitados, salvo que desde la dirección del curso se autorice su uso. Así aparecerá la barra de herramientas inferior de *Google Meet.*

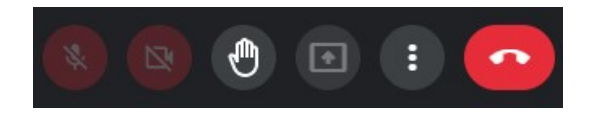

En caso de que se habilite el uso del micrófono y/o la cámara, no tiene más que hacer clic en los iconos correspondientes de la barra de herramientas (primero y segundo, respectivamente).

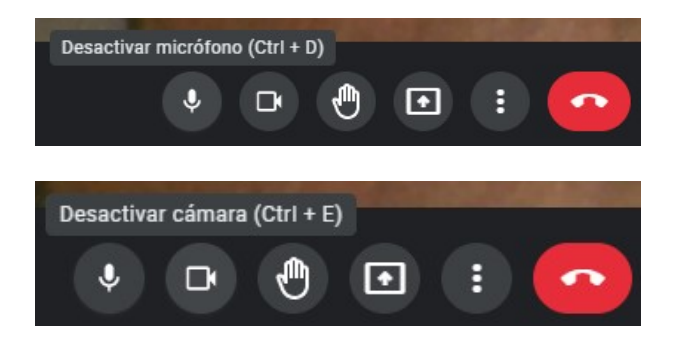

Cuando haya deshabilitado ambos dispositivos los iconos aparecerán coloreados en tono rojo y con el símbolo de tachado, que indica que ambos están inactivos.

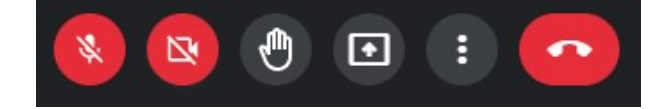

### Herramientas para estudiantes en Google Meet

Como estudiante podrá realizar las siguientes acciones:

- Escribir mensajes en el chat.
- Levantar la mano.
- Participar en encuestas y preguntas y respuestas.

#### **Escribir mensajes en el chat**

Durante la sesión puede enviar mensajes a las personas participantes. Para ello, diríjase al menú de la derecha y haga clic sobre el siguiente icono:

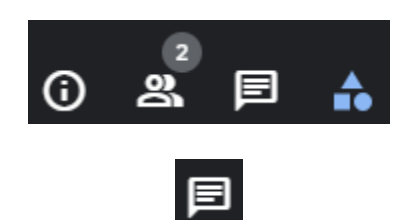

Se desplegará el chat y podrá comunicarse con las/los asistentes:

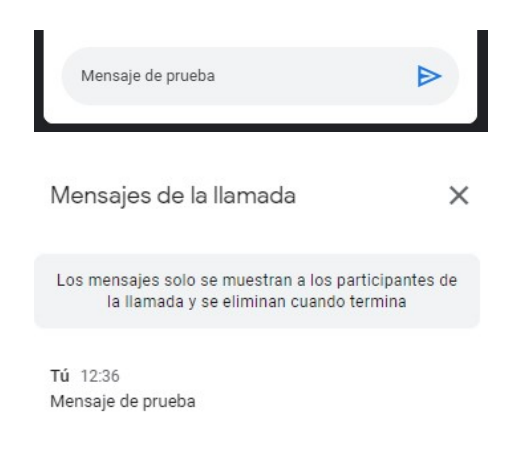

#### **Levantar la mano**

Con la función de levantar la mano de *Google Meet*, puede avisar al moderador de que quiere hablar o intervenir.

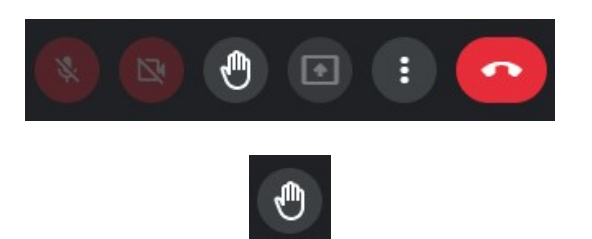

Cuando alguien levanta la mano, se notifica a todos los participantes. El icono de la mano levantada también aparecerá en la vista propia de esa persona.

Puede bajar su mano o se la puede bajar desde la moderación de la sala. En este caso, recibirá una notificación.

#### **Cambiar la vista**

Para cambiar el diseño de la vista haga clic en el siguiente icono de la barra de herramientas:

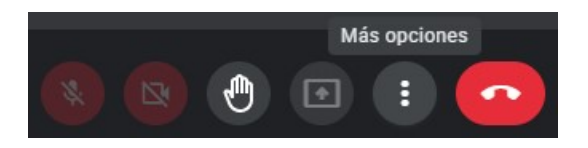

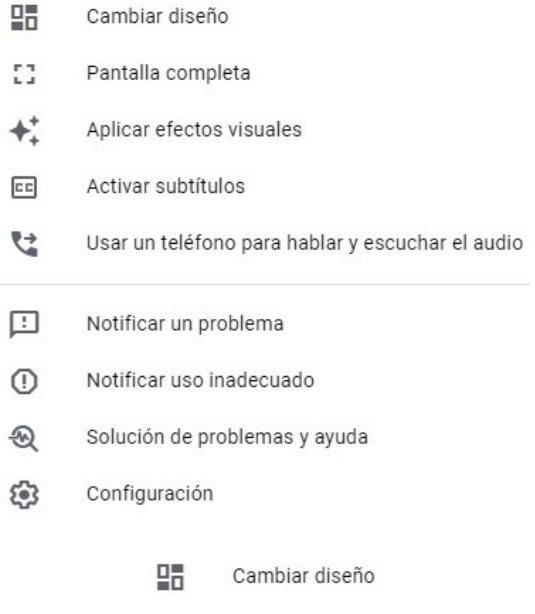

Podrá elegir entre los siguientes diseños de ventana:

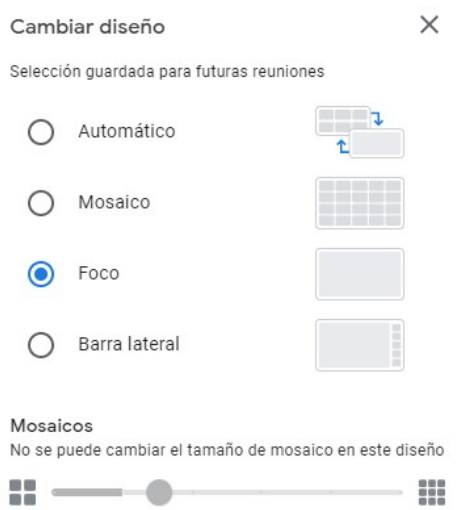

### **Más información**

En el siguiente enlace podrá encontrar más información sobre *Google Meet:*

• <https://support.google.com/meet/?hl=es#topic=7306097>

Si tiene alguna consulta no dude en ponerse en contacto con la Sede Olavide en Carmona – Rectora Rosario Valpuesta a través de los siguiente medios:

- [olavideencarmona@upo.es](mailto:olavideencarmona@upo.es)
- 608 234 949 / 954 144 355